# USER GUIDE Tablet PC MOTO- A10 Please read the instructions carefully before using this

product and keep it for future use.

# Contents

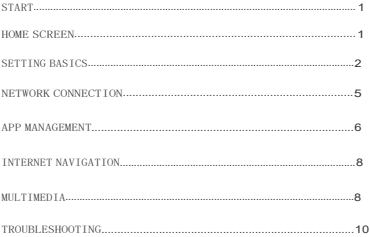

# START

# Power on/off

- 1. Hold down the power button for 2-3 seconds to turn on the tablet. Select the language and follow the start up guide to set up the tablet.
- 2. Hold down the power button for 2 seconds before releasing it, which will display power off and restart on the screen. Click power off to turn off the tablet.
- 3. Press and hold the power button for 5 seconds to do a forced shutdown, if it freezes.

#### Battery

- 1. A rechargeable Li-ion battery is installed in the tablet.
- 2. We suggest you drain the battery completely once a month, if you only use your tablet occasionally.
- 3. DO NOT dispose of tablet in a fire.
- 4. Charge the device fully each time to increase the battery life.
- 5. Youcan charge the tablet, even if the tablet has some power left in it, as the lithium battery does not need to be fully drained to charge.
- 6. A full charge can be used for an average of 3 hours.

# Sleep Mode

Simply press the powerbutton once to switch the tablet to theSleep Mode when the tablet is ON; press again to wake it up.

#### Tip:

Go to Settings > Display > Screen timeout to set the time of entering the Sleep Mode.

# HOME SCREEN

# Icon on the Bottom Menu

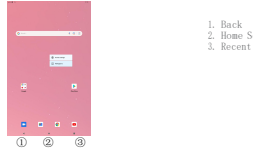

- 1. Back
- 2. Home Screen
- 3. Recent Activities

# Wallpapers, Home Settings and Screenshot

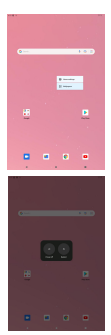

#### Wallpaper

Tap and hold your finger in any blank space on the home screen, you will see a pop-up menu. You can choose a wallpaper from the Gallery, your downloaded files or those listed as options; set the one you like to be the wallpaper.

#### Home Settings

Tap and hold your finger in any blank space of the home screen, you will see a pop-up menu with home settings,Tap HOME SETTINGS to enable/disable Add icon to Home screen. This is applicable to the new Apps installed from Play Store.

Tips Tap an icon and move on to top of another icon to create a new folder on homescreen.Openthefolder;click'Unnamed Folder"torenamethefolder.

#### Screenshot

Hold down the power button for 2 seconds. You will see a pop-up menu with a screenshot option or power settings.

# SETTINft BASICS

# Quick Settings

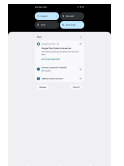

Swipe down from the topof the screen to accessQuick Settings. Tap the icon to change the options in the Quick Settings.

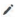

# More Settings

Swipe down from the top of the screen, then  $\tan$  the  $\ddot{\mathbf{0}}$  icon to enter the detailed Setting interface. You can also tap the Settings icon on the Home screen to enter the settings.

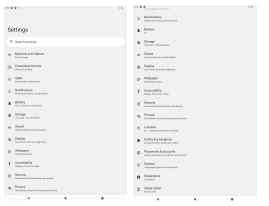

# Network & Internet

- . Connect to any working wi-fi
- . Enable / disable the Airplane Mode
- . Hotspot & tethering

# Connected devices

- . Turn on / off Bluetooth
- . Pair with Bluetooth devices and check the paired devices
- . cast device and check the cast device
- . Add and check printers

# Apps & notifications

- . Check the Apps recently opened
- . Check the Apps recentry opened<br>Check all the Anns on the tablet
- . Set the App permissions
- . Uninstall the third-party Apps
- . Adjust App notification settings
- . Clear the cache of the Apps

#### Battery

- . Display the remaining battery power as a percentage
- . Enable/disable the Battery Saver

#### Display

- . Adjust the screen brightness
- . Adjust the font size and display size
- . Set a screen saver
- . Change the wallpaper

# Sound

- . Set volume levels for media, alarms, and notifications
- . Set preferences of Do Not Disturb
- . Set the tunes for notifications and alarms
- . Turn on/off the sound for screen lock, charging and touch

#### Storage

. View and manage your storage space

# Privacy & Security & location

- . Set screen lock pattern, e.g. password, PIN, Swipe etc.
- . Enable/disable all the notifications while the screen is locked
- . Turn on/off the location services for specific Apps
- . Set to show/hide the password when input a password

# Accounts

. Add and manage the user accounts on your tablet

# Accessibility

. For vision and hearing impaired users, manage settings for Screen readers. Subtitle, and more

# Digital Wellbeing & parental controls

- . Set timers for your APPS
- . Set up parental controls with Google's Family link

# Google

. Set the preferences for Google related services

# System

```
·Set Language
```
to the control of the control of the control of the control of the control of the control of the control of the control of the control of the control of the control of the control of the control of the control of the contr Tap Languages& input> Languages> +add a language. After adding, hold and slide the to the top to change the language.

·Restore factory setting Tap Reset options> Erase all data (factory reset) to restore to factory settings.

·Other Settings Set the date and time Turn on/off the Backup

#### About tablet

. Check detailed information about the tablet.

# NETWORK CONNECTION

Go to Wi-Fi Settings in the Settings interface or directly enter through Quick Settings.

#### Wi-Fi Connection

- 1. Tap Net work and Internet and turn on the Wi-Fi , All Wi-Fi connections available will be listed.
- 2. Select your Wi-Fi, and input the correct password.

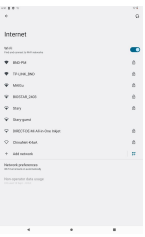

#### Bluetooth Pairing

Please turn on the Bluetooth on your tablet and your Bluetooth device.

- 1. Tap Connected devices and turn on the Bluetooth;
- 2. Tap + pairnew deviceto enter thescanning interface. Devices available willbe displayed after a few seconds;
- 3. Tap the desired device to get a pairing code and click PAIR on both devices. An automatic connection will be applied to some devices.

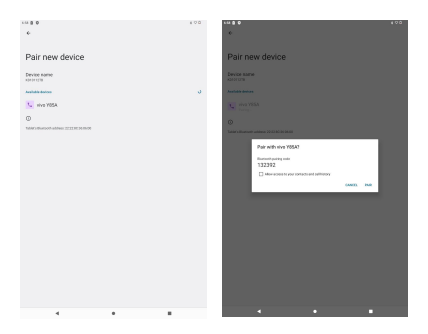

# APP MANAftEMENT

#### App Download and Installation

- 1. Tap and open Play Store on the Home screen;
- 2. Log into your Google account, search and download the App you need.

#### App Management

#### Move the App

Tap and hold the App, then slide into a desired screen

#### Remove the App from the Home screen

Tap and hold the App, then slide to the X to remove it from your Home screen.

#### Uninstall the App

Tap and hold the App. then slide to the trash bin to uninstall the App.

# Clear the Cache of the App

1. Go to Settings> Apps & notifications; 2. Select an App> Storage & cache > CLEAR CACHE

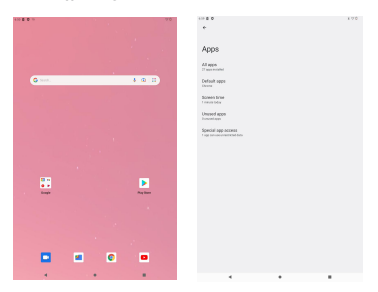

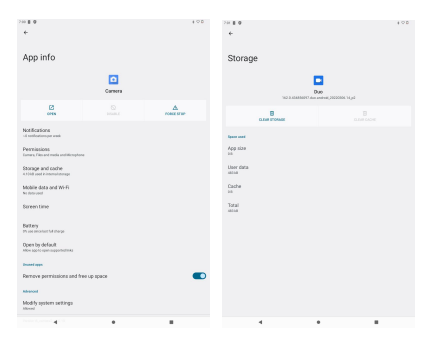

# INTERNET NAVIF+ATION

Please make sure the tablet is connected to a working wifi network before navigating the Internet.

You may use the Chrome browser that is pre-installed or use another browser download from the Play Store.

# MULTIMEDIA

#### Connecting to the Computer

- I. Connect your tablet to the computer with the type C cable and go to Quick Settings;
- 2. TapAndroid Systems·chargingthis device via USB> Tap for more options>File Transfer;
- 3. Go to your computer and find your tablet TK701 to transfer files between your tablet and computer.

```
Tip
Select Charging this device to charge your tablet;
Select Transfer photos (PTP) to transfer photos between the devices.
```
# Connectingto an External Device

- 1. Install a microSD card into the microSD cardslot and go to Quick Settings;
- 2.Tap to set up ;
- 3.Set the microSD card as a portable storage by selecting Use as portable storage. Enter micro SD Card storage to move files between the card and tablet.

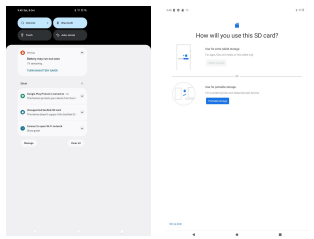

#### TROUBLESHOOTINft

#### QI. The tablet doesn't power on.

- 
- . Reboot your tablet after charging for 30 minutes; . Press the power button to see if the tablet is in the Sleep Mode;
- . Press and hold the power button for 5s to turn off the tablet, then reboot it;
- Press the Reset button with a pin to reset the tablet.

#### Q2. The tablet doesn't charge

- . Chargethedevice forat least30 minutes,in case thebattery wascompletely drained;
- . Make sure the USB cable is properly plugged into the charger port;
- . Tryanother compatible USBcable andadapter.

#### Q3. Error message occurs duringthe operation

- . Uninstall the App with the error message, then download and install again;
- . Press the Reset button with a pin to reset the tablet.

#### Q4. The tablet cannot be detected by the computer.

- . Make sure the tablet is powered on;
- Try another USB cable;
- . Try another USB port on the computer;
- . Instead of Charge this device, choose Transfer files or Transfer photos (PTP) when connecting the tablet to the computer.

#### Q5. The tablet cannot connect to the Wi-Fi

- . Make sure the Wi-Fi on your tablet is ON;
- . Make sure you input the correct password when connecting the Wi-Fi ;
- . Reboot the router;
- . Make sure there is no filter setting or device connection limitation in the settings of the router;
- . Forget the current Wi-Fi, reset the router and connect the Wi-Fi again.

#### Q6. The storage space of the tablet is not enough.

- . Delete the Apps you don't use;
- . Clear the cache of the Apps regularly;
- . Install a micro SD card to expand the storage.

#### Android is a trademark of Google LLC

- 1. Symbol
- 2. High sound pressure
- 3. Risk of hearing loss
- 4. Don't listen at high volume for long time.

FCC Caution:

This device complies with part 15 of the FCC Rules. Operation is subject to the following two conditions: (1) This device may not cause harmful interference, and (2) this device must accept any interference received, including interference that may cause undesired operation.

Any changes or modifications not expressly approved by the party responsible for compliance could void the user's authority to operate the equipment. NOTE: This equipment has been tested and found to comply with the limits for a Class B digital device, pursuant to Part 15 of the FCC Rules. These limits are designed to provide reasonable protection against harmful interference in a residential installation. This equipment generates, uses and can radiate radio frequency energy and, if not installed and used in accordance with the instructions, may cause harmful interference to radio communications. However, there is no guarantee that interference will not occur in a particular installation. If this equipment does cause harmful interference to radio or television reception,

which can be determined by turning the equipment off and on, the user is encouraged to try to correct the interference by one or more of the following measures: -- Reorient or relocate the receiving antenna.

-- Increase the separation between the equipment and receiver.

-- Connect the equipment into an outlet on a circuit different

from that to which the receiver is connected.

-- Consult the dealer or an experienced radio/TV technician for help.

The device has been evaluated to meet general RF exposure requirement. The device can be used in portable exposure condition without restriction.